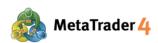

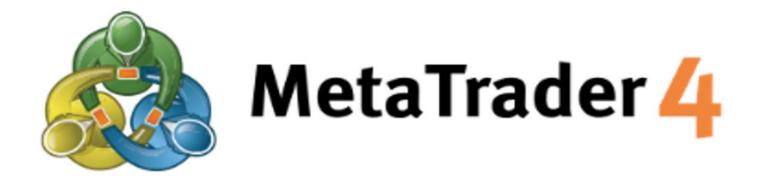

# PLATFORM MANUAL FOR PC USER

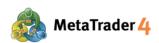

# **Table of Contents**

| 1. How to install and login MetaTrader 4 on PC                             | page 3  |
|----------------------------------------------------------------------------|---------|
| 2. How to open a Buy/Sell Order at the current market price (Market Order) | page 8  |
| 3. How to open a Market Order in just one click (Set up One Click Trading) | page 11 |
| 4. How to close an open position at the current market price               | page 14 |
| 5. How to open a new chart                                                 | page 17 |
| 6. How to change chart type                                                | page 21 |
| 7. How to zoom in or zoom out a chart                                      | page 23 |
| 8. How to change timeframe of the chart                                    | page 25 |
| 9. How to insert technical indicator to chart                              | page 27 |
| 10. How to modify chart appearance                                         | page 32 |
| 11. How to save my chart settings and apply it to another chart            | page 34 |

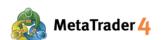

# 1. How to install and login MetaTrader 4 on PC

#### **STEP 1 Download MetaTrader 4 application** to your PC

1 Click the link below to download the application.

https://download.mql5.com/cdn/web/7652/mt4/hirosefinancialltd4setup.exe

2 Click the file hirosefinancialltd4setup.exe to install the application.

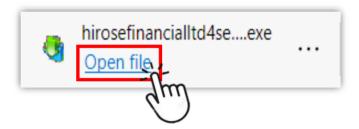

#### **STEP 2** Install MetaTrader 4 application to your PC

1 Click **Yes** to allow application to be installed on your PC.

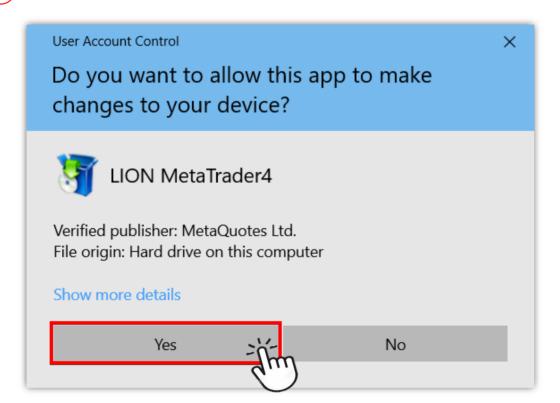

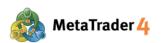

2

An installation window will appear. Please click Next.

When the installation process is completed, please click **Finish**.

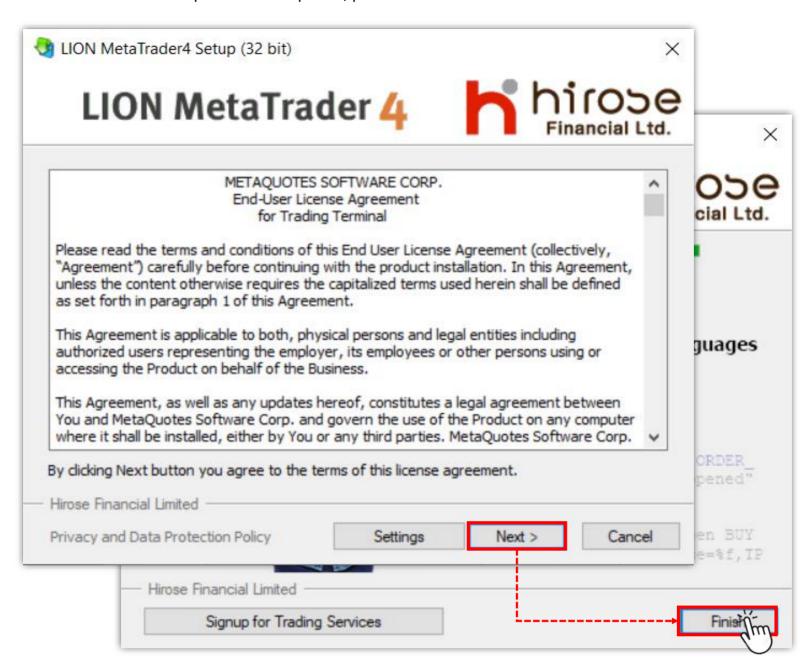

If MetaTrader 4 platform doesn't run automatically when the installation is completed, please go to your destop and open MetaTrader 4 platform from the shortcut with Hirose's logo.

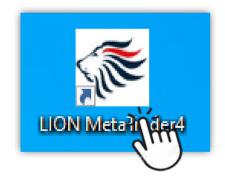

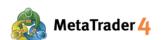

#### **STEP 3** Login to your MetaTrader 4 Live Trading account

1 Please select HiroseFinancialLtd-MT4Live1 server by clicking it.

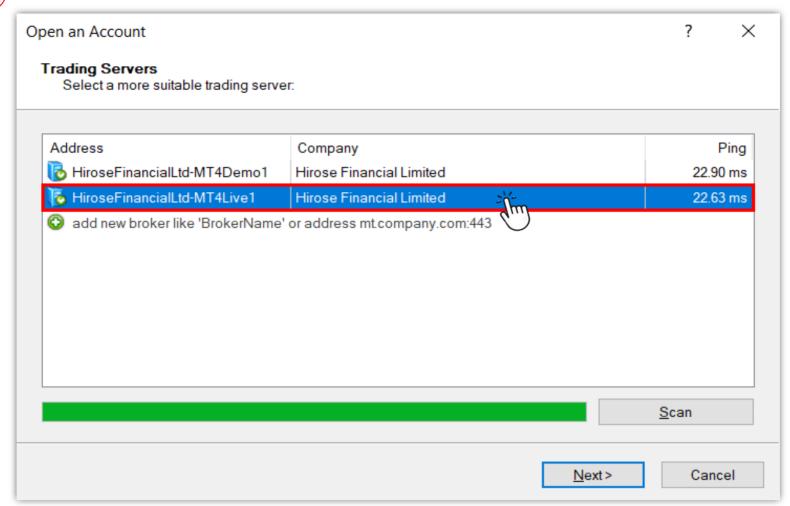

2 After the server has been chosen, please click **Next**.

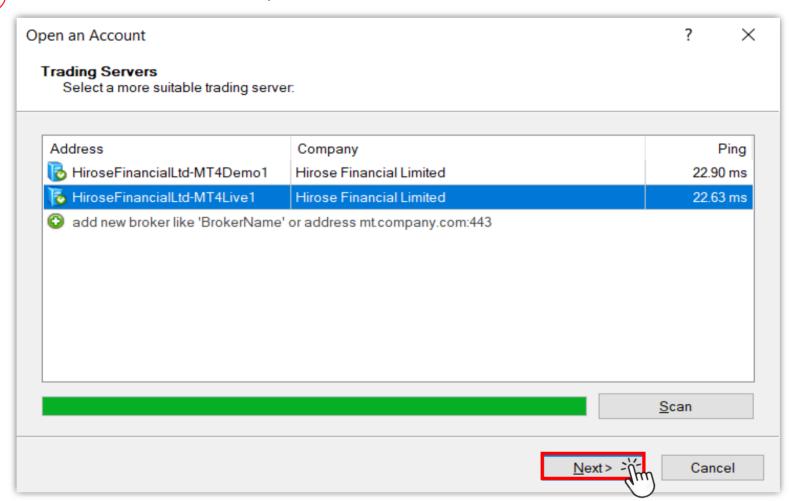

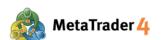

3 Please select **Existing trade account** to fill in your login details.

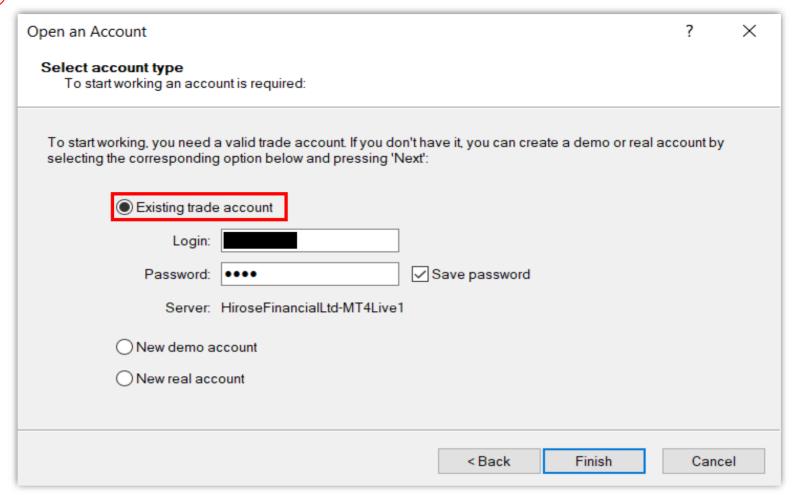

4 Please enter your Login (example: 3xxxxxxx) and Password.

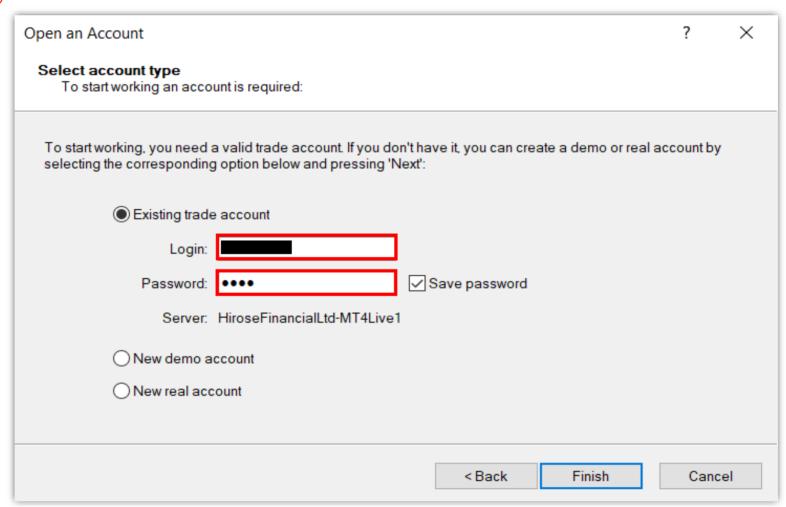

For the first time login, please enter your **Login ID** and the **temporary Password** that you have received in the email from Hirose.

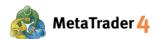

**5** After filling all the information, click **Finish**.

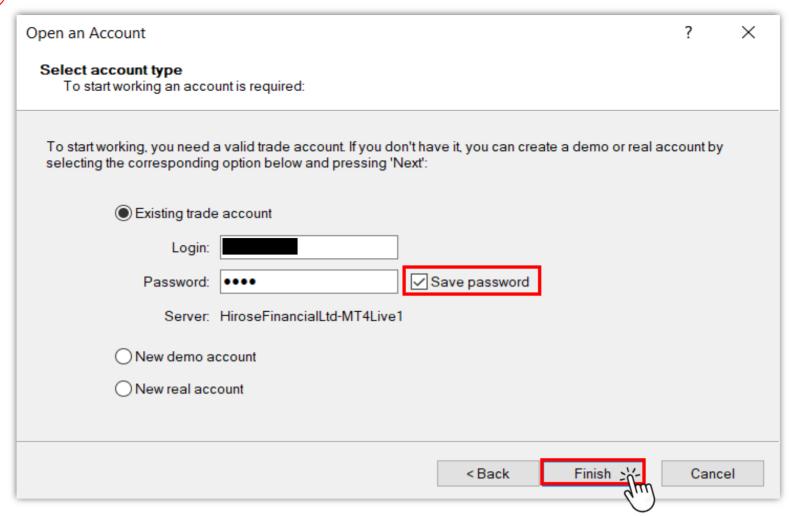

If you want to save your login details, please tick Save Password.

Once this has been completed you will have full access to the Platform.

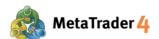

# 2. How to open a Buy/Sell Order at the current market price (Market Order)

A Market Order is a type of order where you can open a Buy or Sell Order immediately at the current market price.

# Method 1

On Toolbars located on the top of the platform screen

#### STEP 1 Click New Order icon

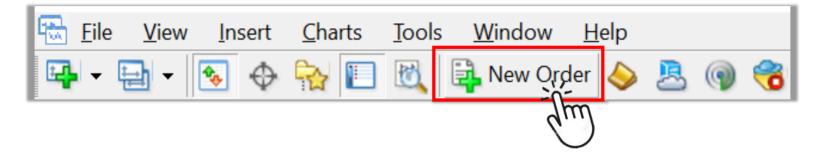

**Note**: If you don't see New Order icon on your screen, please follow the below instructions.

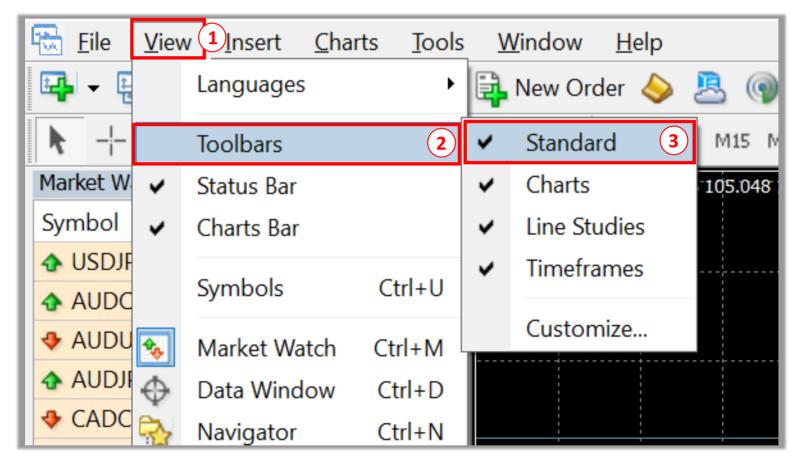

- 1 Click **View** on Menu bar
- 2 Click Toolbars
- (3) Click to put a checkmark ( ✓ ) in Standard

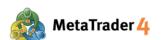

#### **STEP 2** Set up your order

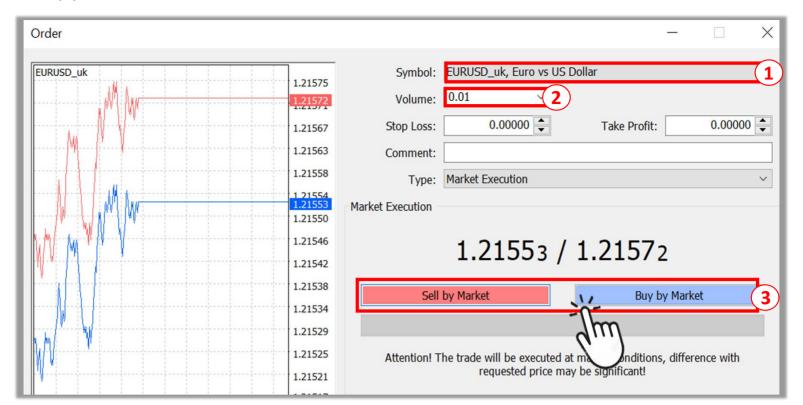

- 1 Select the currency pair you would like to trade at **Symbol**
- 2 Input the volume you would like to trade at Volume (Minimum: 0.01 lot)
- Click **Sell by Market** if you would like to execute Sell Order with the current market price Click **Buy by Market** if you would like to execute Buy Order with the current market price

#### **STEP 3** Click **OK** to complete

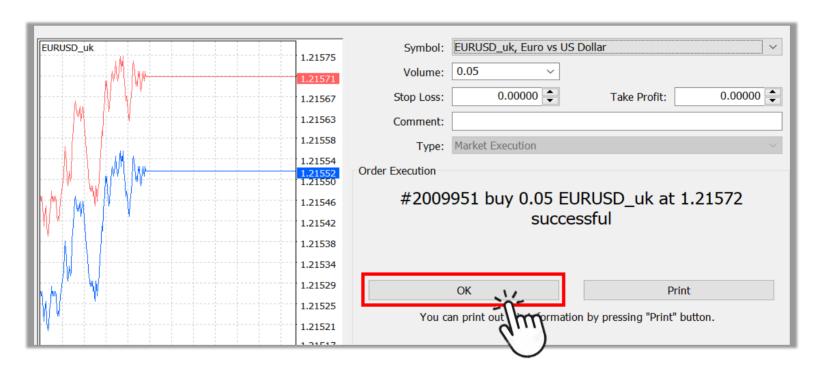

After your order is opened successfully, your order will be shown above the account balance bar in Trade tab of the Terminal window with current market price.

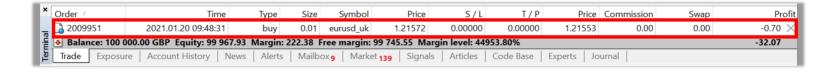

**Note:** Terminal window is located at the bottom of the platform screen. (Press Ctrl+T if you don't see Terminal window on your screen)

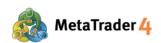

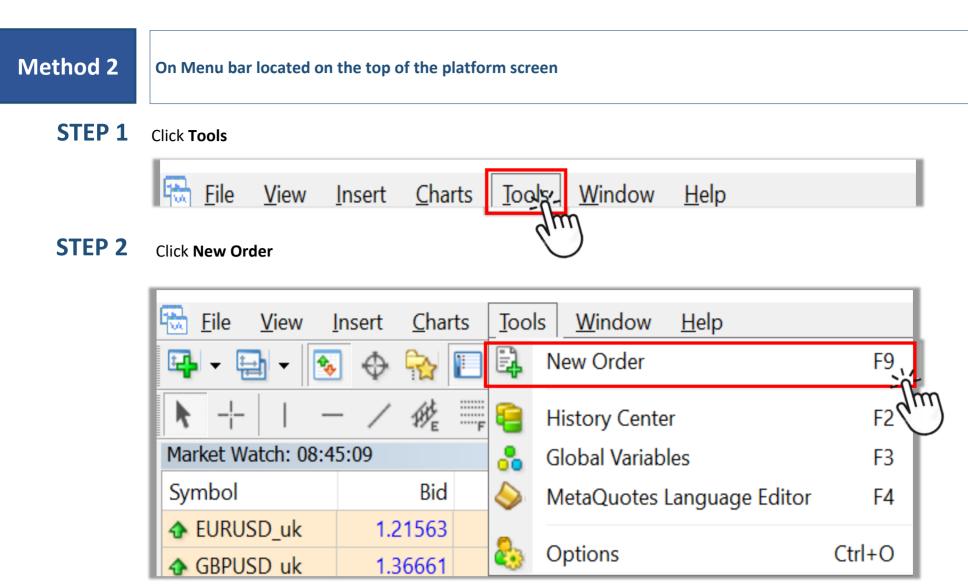

**STEP 3** Set up your order (as same as Step 2-3 of Method 1)

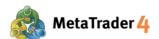

# 3. How to open a Market Order in just one click (Set up One Click Trading)

A Market Order is a type of order where you can open a Buy or Sell Order immediately at current market rate. Setting up One Click Trading allows you to open a Buy or Sell Order fast in just one click so that you can get the price you want timely before the market rate changes again.

**STEP 1** Click **Tools** on the Menu bar located on the top of the platform screen

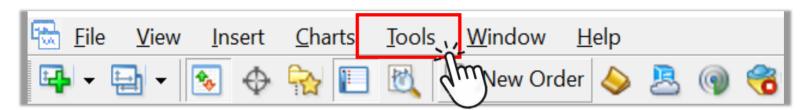

#### **STEP 2** Choose **Options**

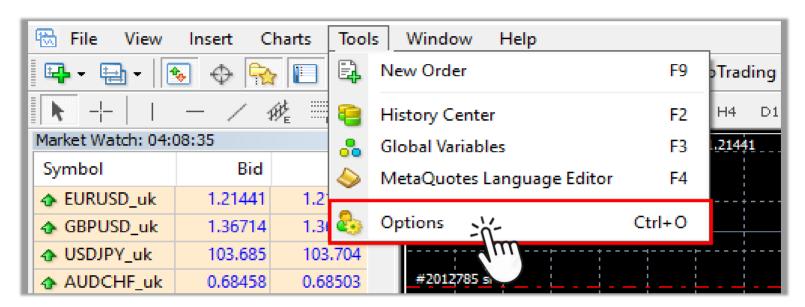

#### **STEP 3** Set up **One Click Trading**

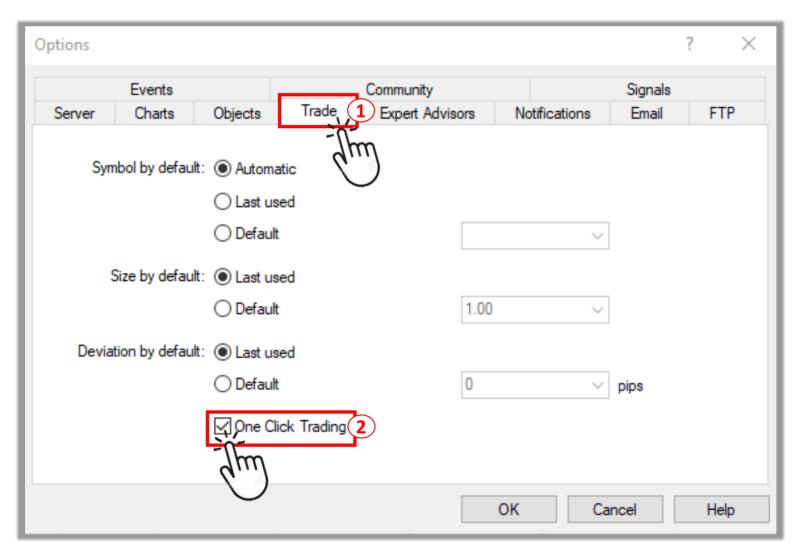

- 1 Choose **Trade** tab
- 2 Click on □ to put a checkmark ( ✓ ) in the box

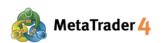

#### **STEP 4** Confirm Terms and Conditions

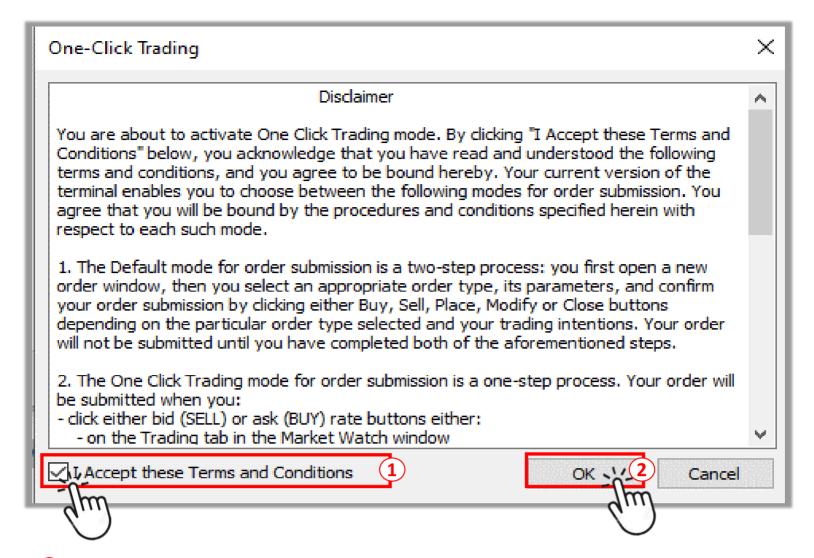

- Click on □ to put a checkmark ( ✓ ) in the box if you accept the Terms and Conditions to use One Click Trading
- 2 Click OK

#### **STEP 5** Click **OK** to complete

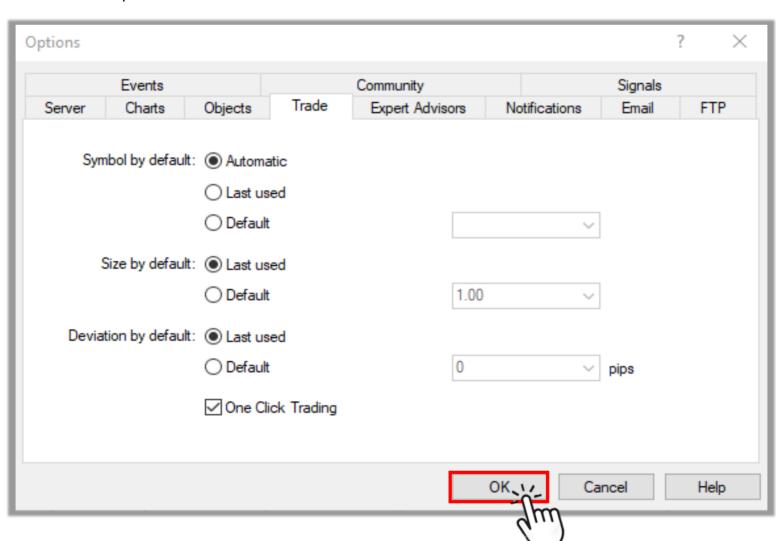

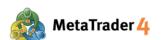

You can now open a Market Order in just one click on the Price panel located on the top left of the chart. (Press Atl+T if you don't see the Price panel on your screen)

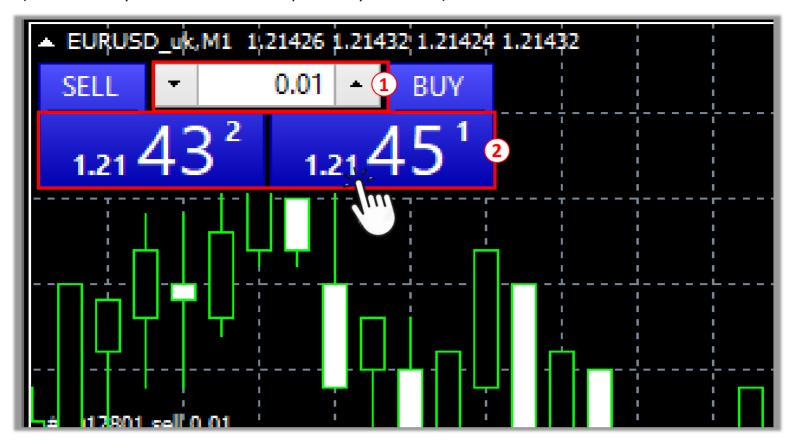

- 1 Input the volume you would like to trade (Minimum: 0.01 lot)
- Click **SELL** if you would like to execute a Sell Order with the current market price Click **BUY** if you would like to execute a Buy Order with the current market price

After your order is opened successfully, your order will be shown above the account balance bar in Trade tab of the Terminal window with current market price.

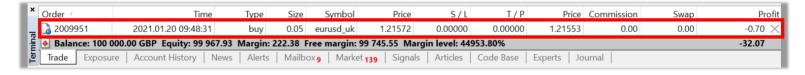

**Note:** Terminal window is located at the bottom of the platform screen. (Press Ctrl+T if you don't see Terminal window on your screen)

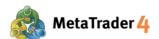

# 4. How to close an open position at the current market price

An open position is an active order which can be either Buy or Sell Order. If the current market price moves in your favor, the open position will generate profit. If the current market price do not move in your favor, the open position will suffer loss.

# **Method 1**

In Terminal window located at the bottom of the platform screen (Press Ctrl+T if you don't see Terminal window on your screen)

## **STEP 1** Select **Trade** tab. Open positions are located above the account balance bar.

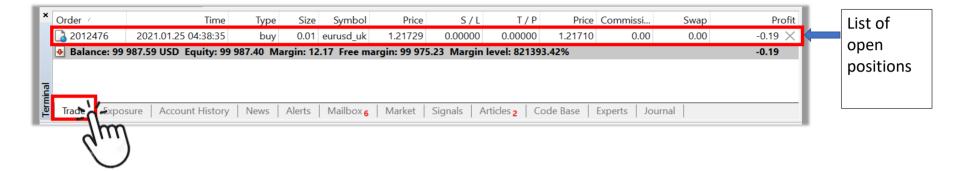

#### **STEP 2** Selecting the cross-sign (X) on the very right of the position that you want to close

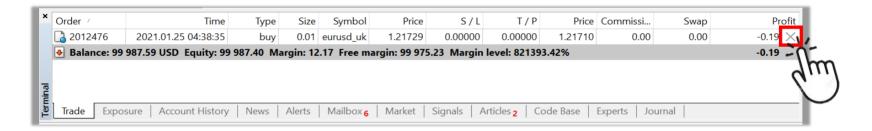

#### **STEP 3** Click the yellow **Close** button to close the open position at the current market price

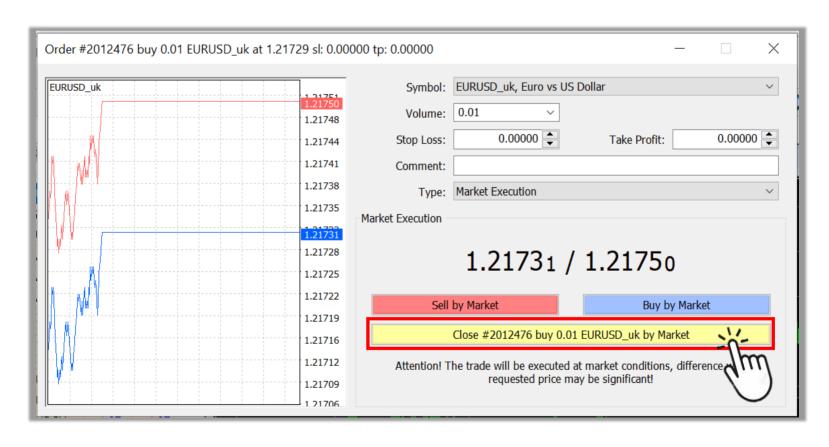

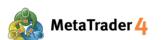

## **STEP 4** Click **OK** to complete

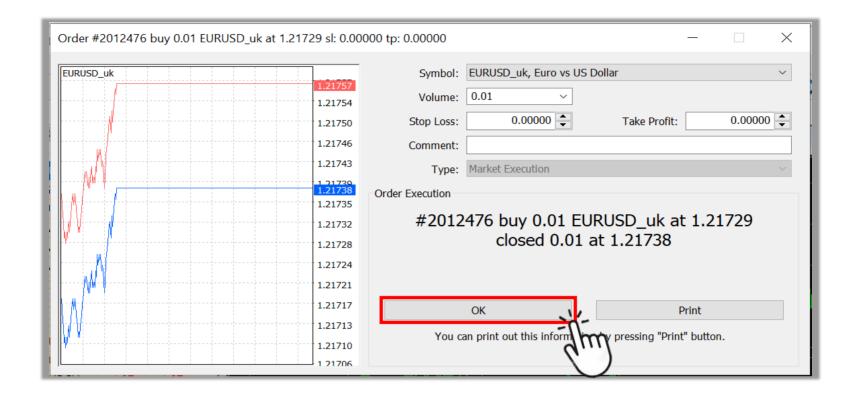

If the position is successfully closed, it will be shown in the Account History tab of the Terminal window.

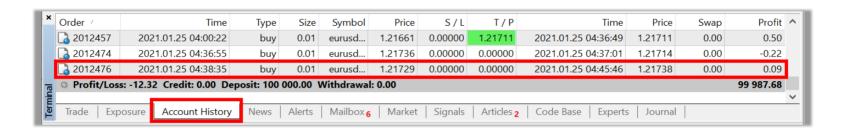

**Note:** Terminal window is located at the bottom of the platform screen. (Press Ctrl+T if you don't see Terminal window on your screen)

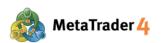

**Method 2** 

In Terminal window located at the bottom of the platform screen (Press Ctrl+T if you don't see Terminal window on your screen)

#### **STEP 1** Select **Trade** tab. Open positions are located above the account balance bar.

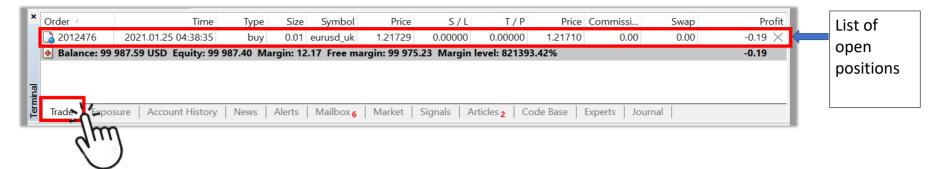

# **STEP 2** Right click on the open position that you want to close

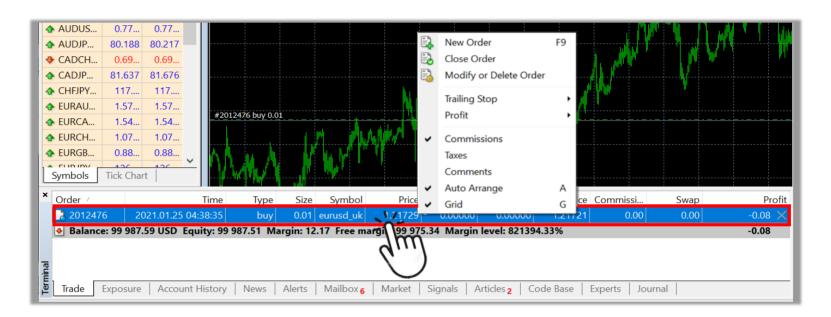

#### **STEP 3** Choose Close Order

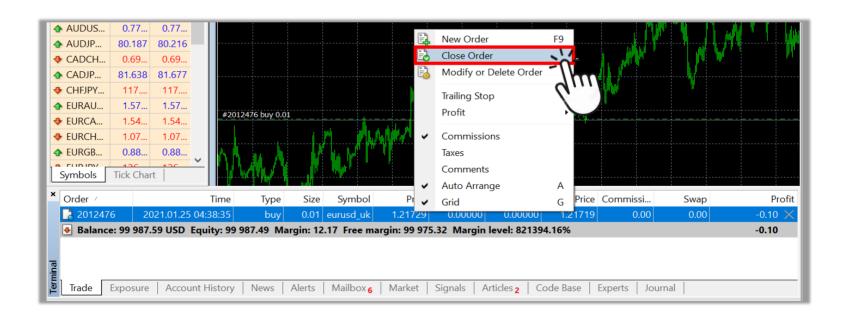

**STEP 4** Close open position at current market price (same as Step 3-4 of Method 1)

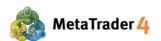

# 5. How to open a new chart

**Method 1** 

From Market Watch window located on the left of the platform screen (Press Ctrl+M if you don't see Market Watch window on your screen)

# **STEP 1** Select **Symbols** tab

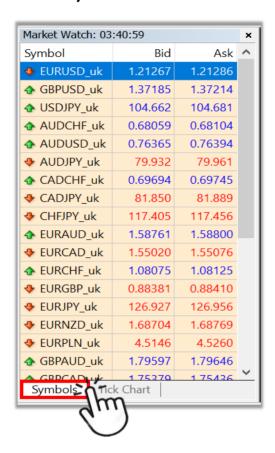

# STEP 2 Right click on the row of the currency pair for which you want to open a chart (For example: EURUSD\_uk)

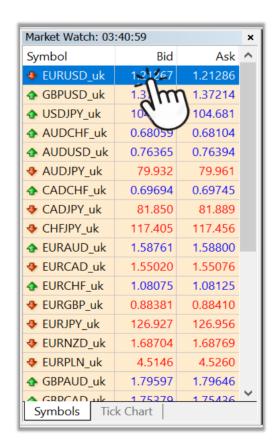

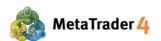

# **STEP 3** Select Chart Window

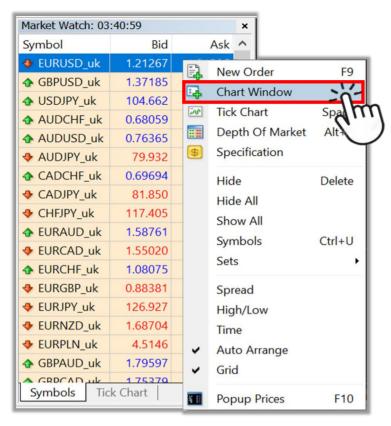

#### The new chart will appear in the Chart window.

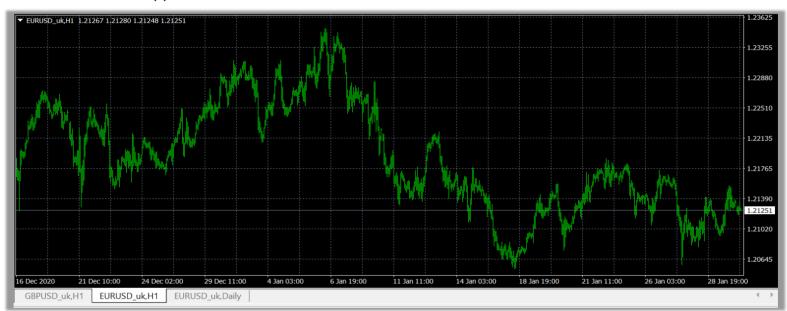

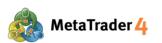

**Method 2** 

On Toolbars located on the top of the platform screen

#### **STEP 1** Click **Create a new chart** icon

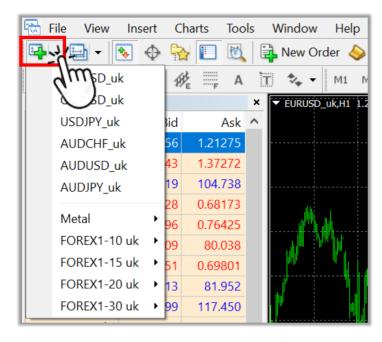

**Note**: If you don't see Create a new chart icon on your screen, please follow the below instructions.

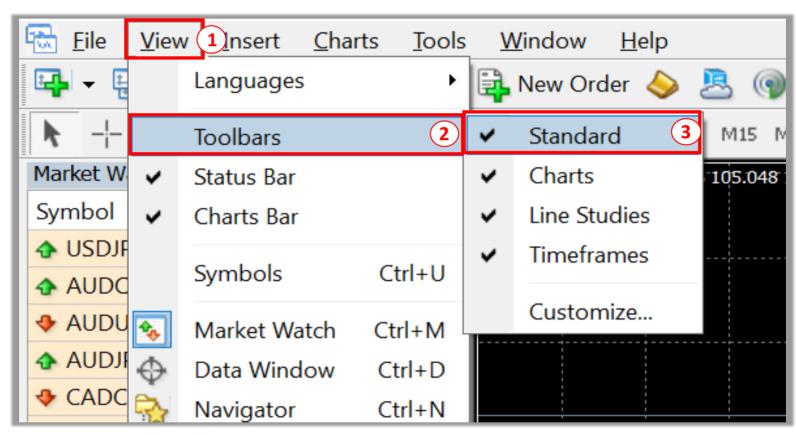

- 1 Click **View** on Menu bar
- 2 Click Toolbars
- 3 Click to put a checkmark ( ✓ ) in **Standard**

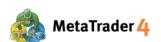

# **STEP 2** Select the type of currency pair for which you want to open a chart

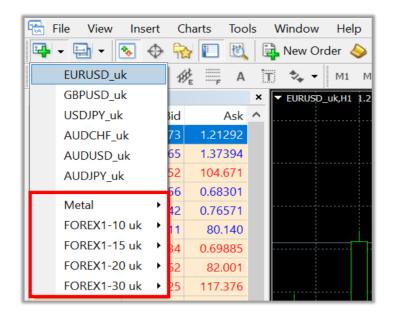

STEP 3 Click the currency pair for which you want to open a chart (For example: EURUSD\_uk)

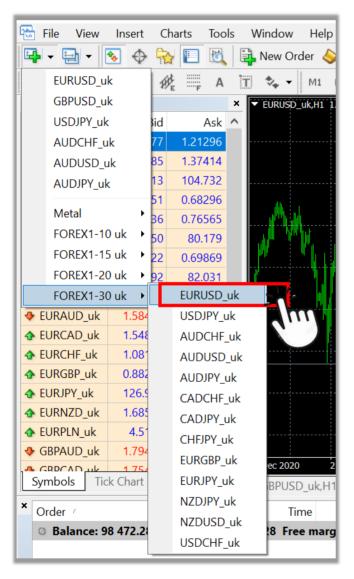

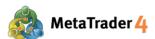

# 6. How to change chart type

There are 3 types of chart on platform MetaTrader 4: **Bar Chart, Candlesticks** and **Line Chart**.

#### **Change to Bar Chart**

Click icon on Toolbars located on the top of the platform screen or press Alt+1

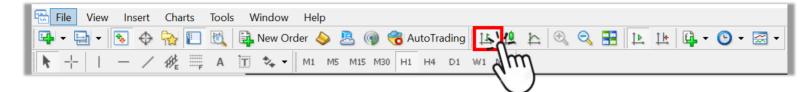

When Bar Chart is opened successfully, the chart shown on Chart window will change as below.

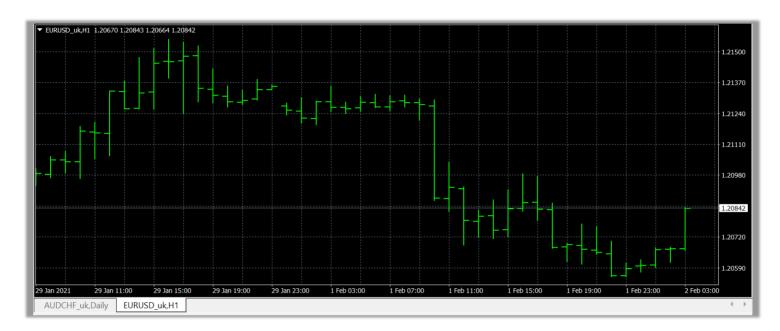

## **Change to Candlestick Chart**

Click icon on Tools bar located on the top of the platform screen or press Alt+2

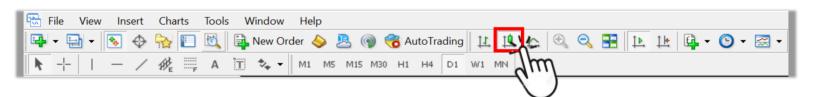

When Candlestick Chart is opened successfully, the chart shown on Chart window will change as below.

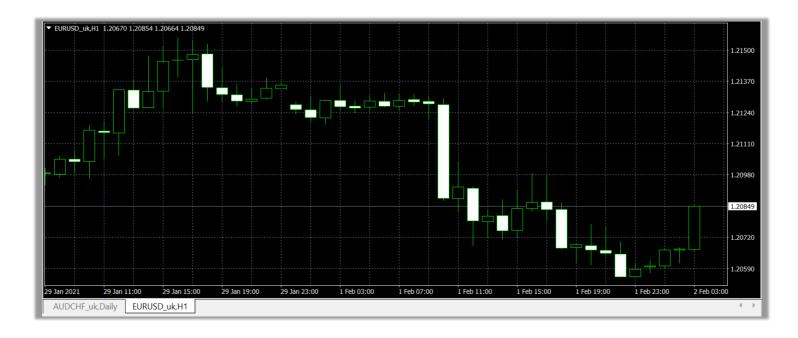

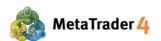

# **Change to Line Chart**

Click icon on Tools bar located on the top of the platform screen or press Alt+3

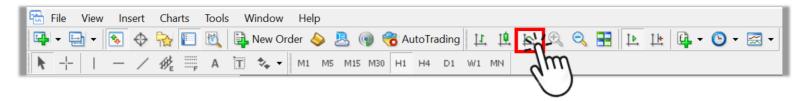

When Line Chart is opened successfully, the chart shown on Chart window will change as below.

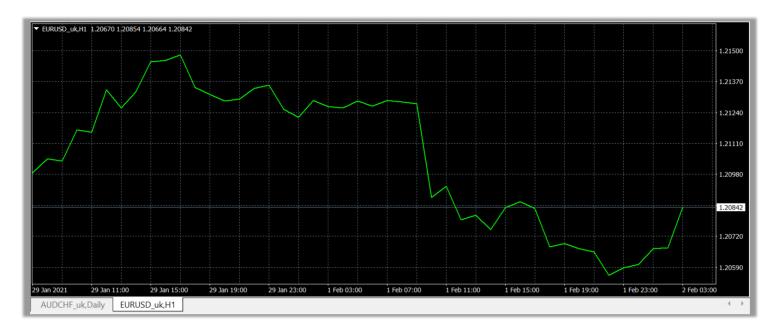

**Note**: If you don't see icons for each chart type on your screen, please follow the below instructions.

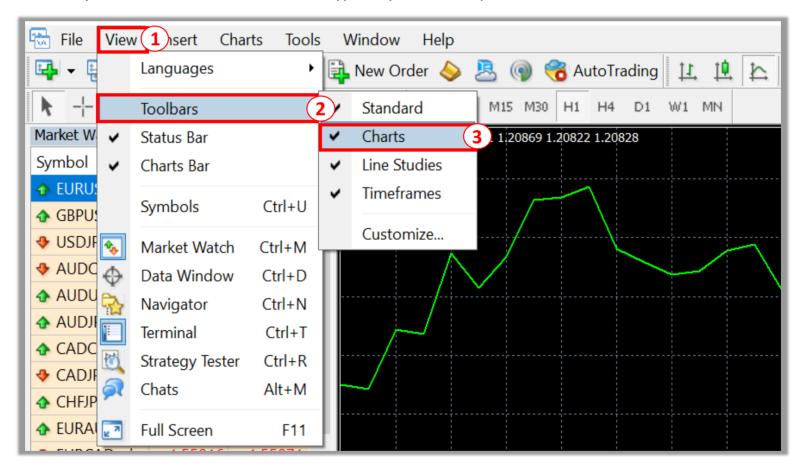

- 1 Click **View** on Menu bar
- 2 Click Toobars
- 3 Click to put a checkmark ( ✓ ) in **Charts**

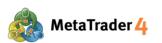

## 7. How to zoom in or zoom out a chart

# **Method 1**

On Toolbars located on the top of the platform screen

Click ( icon if you want to make chart bigger

Click icon if you want to make chart smaller

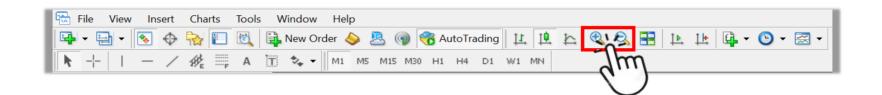

**Note**: If you don't see the on your screen, please follow the below instructions.

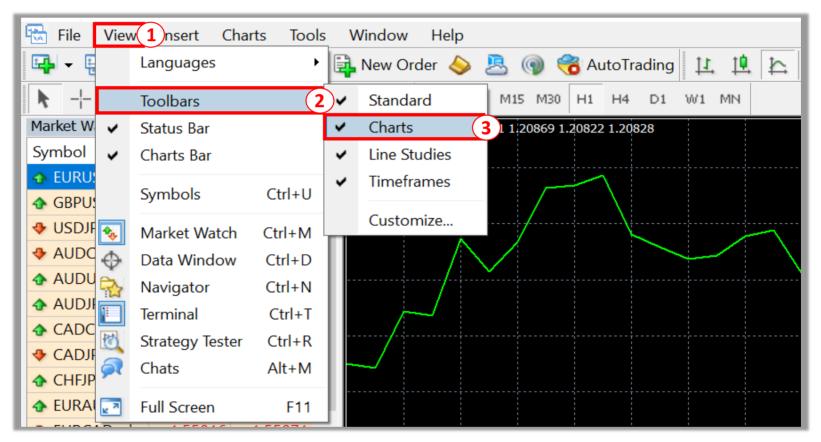

- (1) Click **View** on Menu bar
- 2 Click Toolbars
- Click to put a checkmark ( ✓ ) in **Charts**

Method 2

**On Chart window** 

**STEP 1** Right click anywhere on the chart

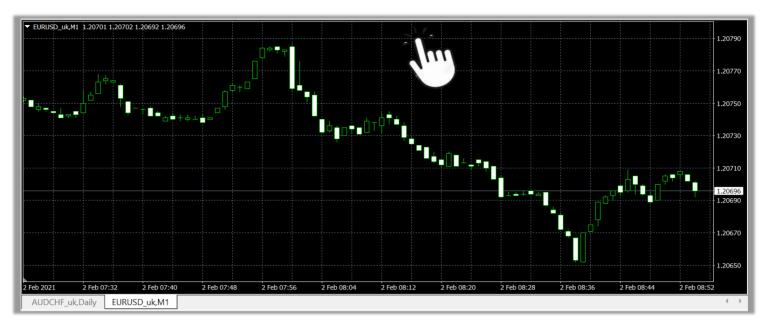

STEP 2 Click Zoom In if you want to make the chart bigger Click Zoom Out if you want to make the chart smaller

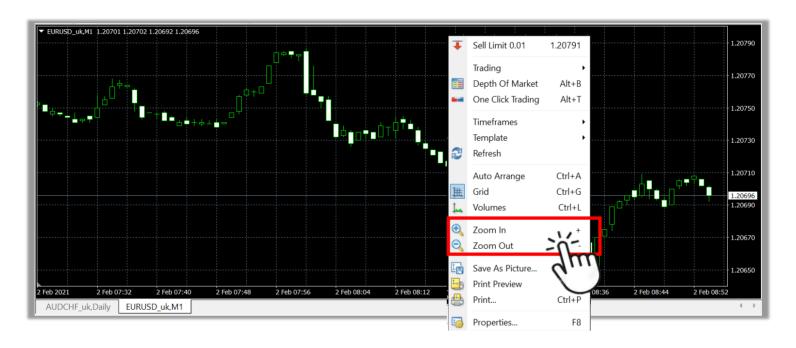

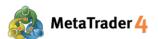

# 8. How to change timeframe of the chart

A **chart timeframe** refers to the period in which a new line, bar, or candlestick forms on the chart.

In MetaTrader 4 the following chart timeframes can be used: 1 minute, 5 minutes, 15 minutes, 30 minutes, 1 hour, 4 hours, daily, weekly, and monthly.

# **Method 1**

On Toolbars located on the top of the platform screen

Choose the timeframe that you want to change:

**M1** (1 minute), **M5** (5 minutes), **M15** (15 minutes), **M30** (30 minutes), **H1** (1 hour), **H4** (4 hours), **D1**(daily), **W1** (weekly) and **MN** (monthly)

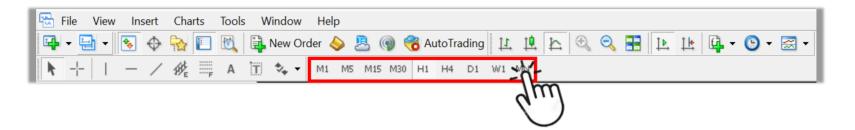

For example: if you want to change to 1 hour chart timeframe, click H1 icon

When 1 hour chart timeframe is changed successfully, "H1" will be added to the chart name shown on the upper left of the Chart window.

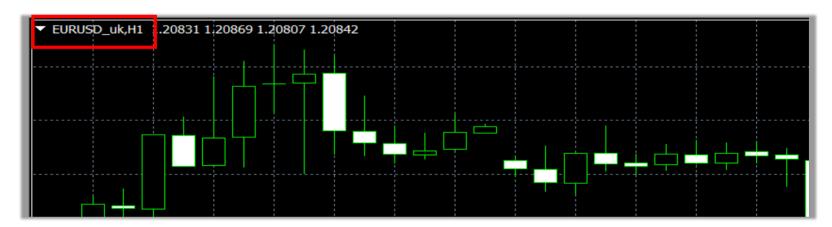

**Note**: If you don't see the Timeframes toolbars on your screen, please follow the below instructions.

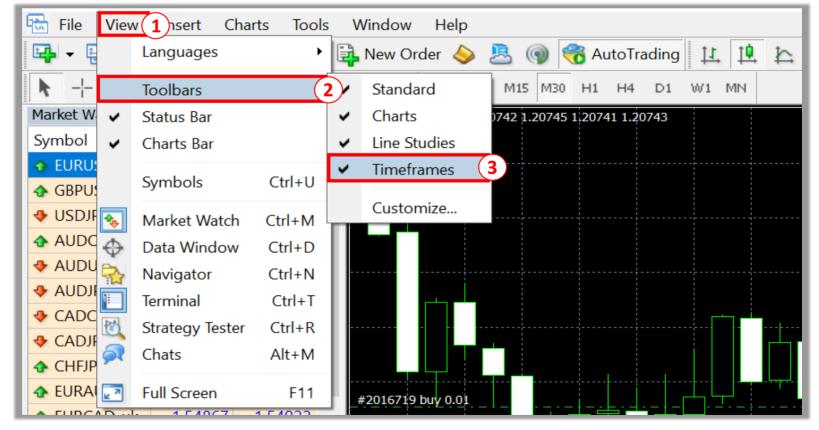

- (1) Click **View** on Menu bar
- 2 Click Toolbars
- 3 Click to put a checkmark ( ✓ ) in **Timeframes**

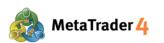

**Method 2** 

**On Chart window** 

# **STEP 1** Right click anywhere on the chart window

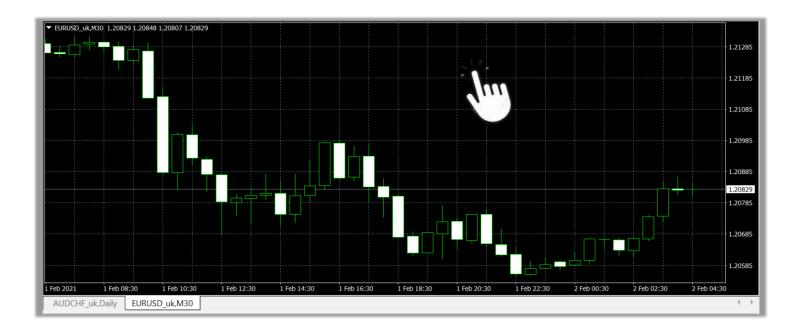

## STEP 2 Click Timeframes

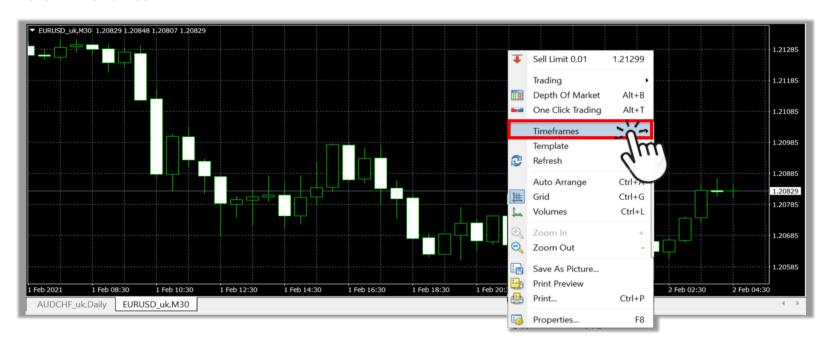

# **STEP 3** Click the timeframe you want to choose

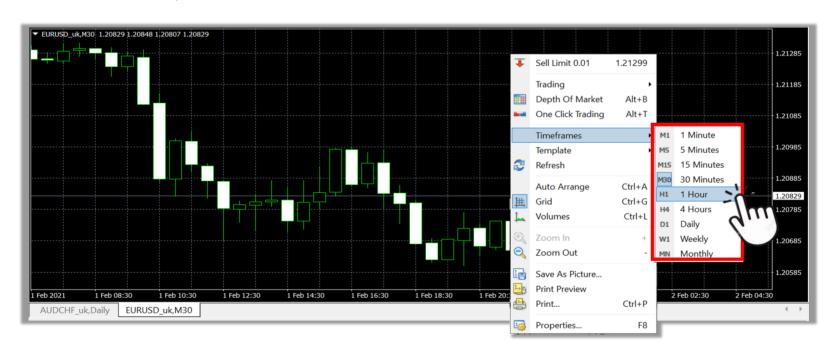

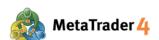

#### 9. How to insert technical indicator to chart

**Technical indicators** are tools that help you determine the good timing to buy/sell to maximize your profit.

Method 1

On Menu bar located on the top of the platform screen

#### STEP 1 Click Insert

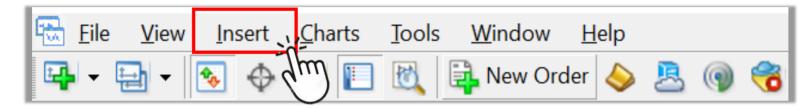

#### **STEP 2** Choose **Indicators**

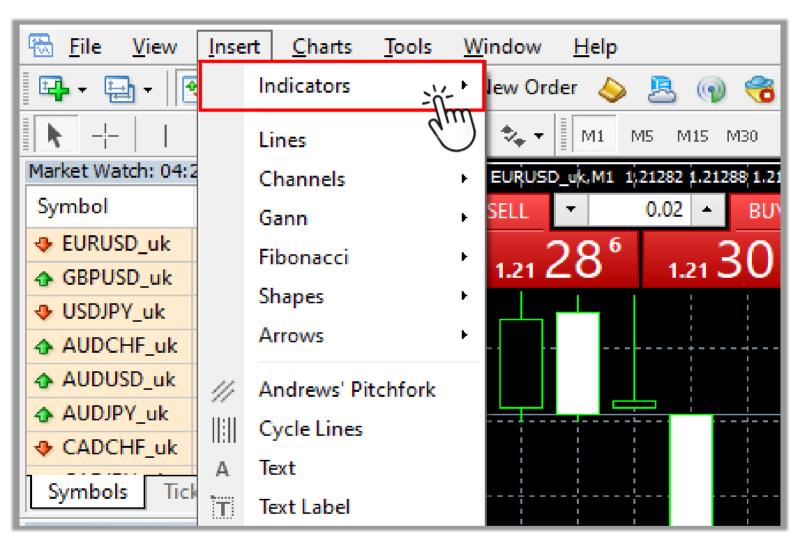

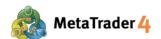

# **STEP 3** Select the indicator type you want to use

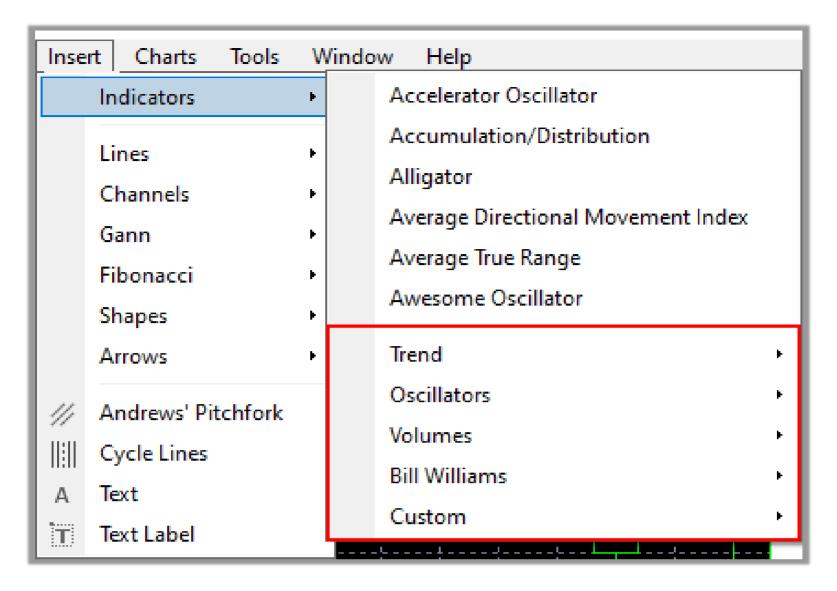

# **STEP 4** Click the indicator you want to use (For example: Average Directional Movement Index)

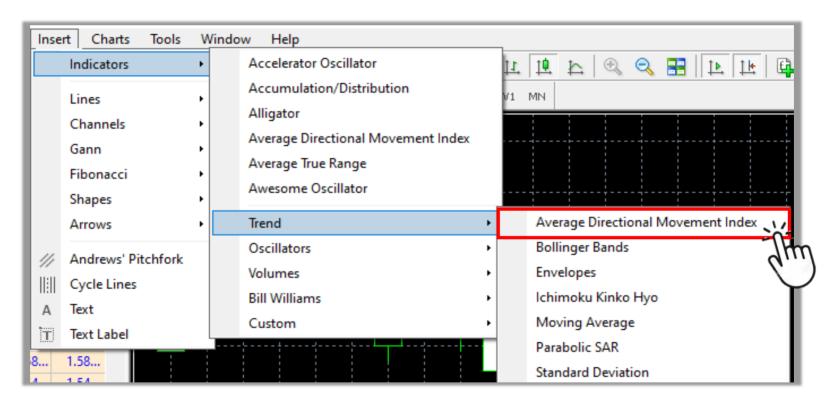

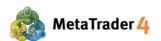

# **STEP 5** Change the settings of the indicator and click **OK** to complete

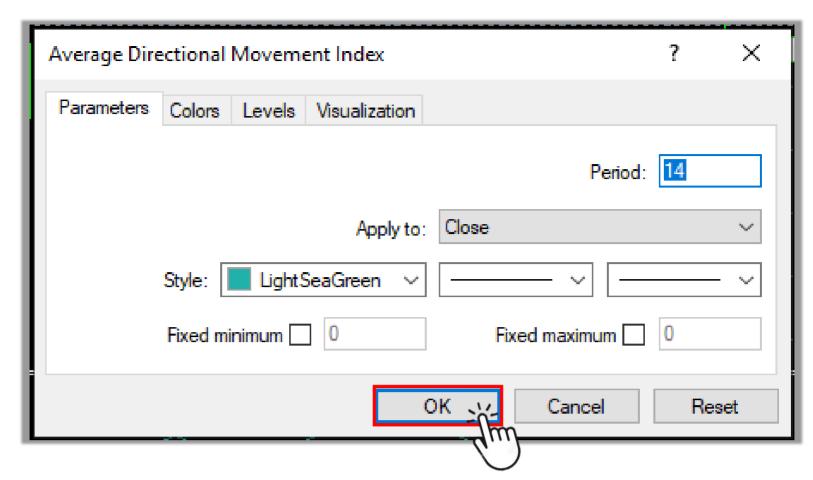

The indicator you have chosen will appear on the chart.

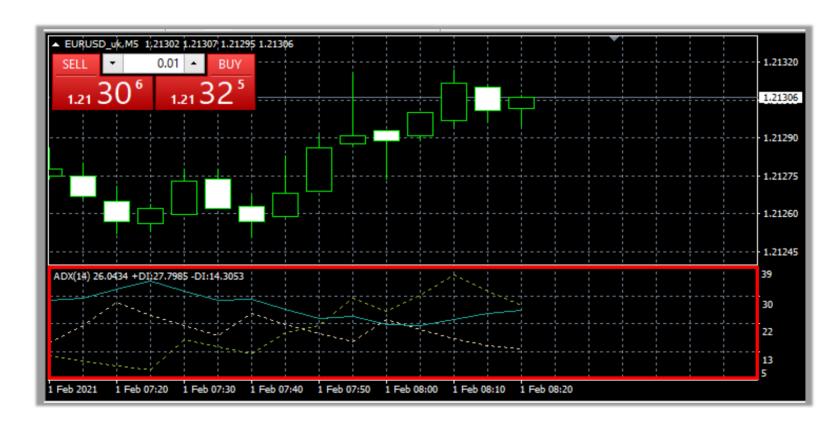

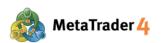

Method 2

In the Navigator window on the left side of the platform screen (Press Ctrl+N if you don't see Navigator window on your screen)

## **STEP 1** Choose **Common** tab

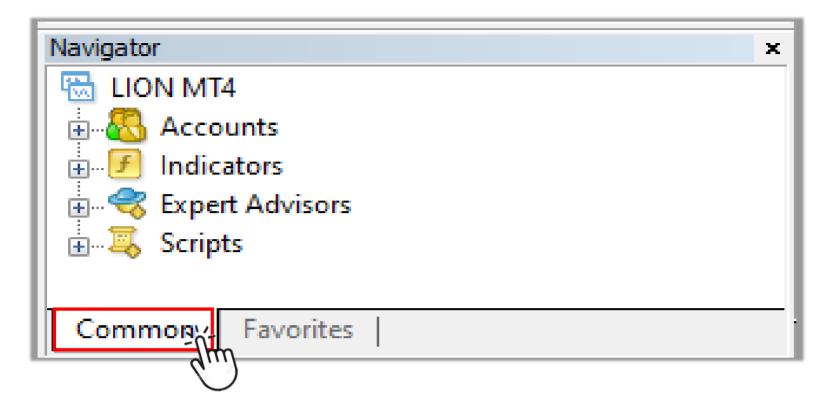

# **STEP 2** Double click **Indicators** tab in the Navigator window

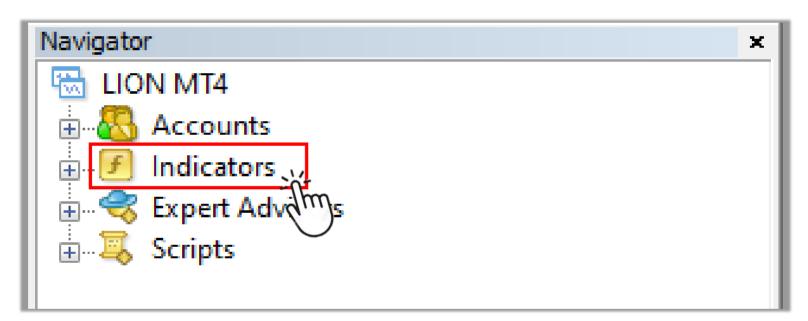

# **STEP 3** Double click the indicator type you want to use

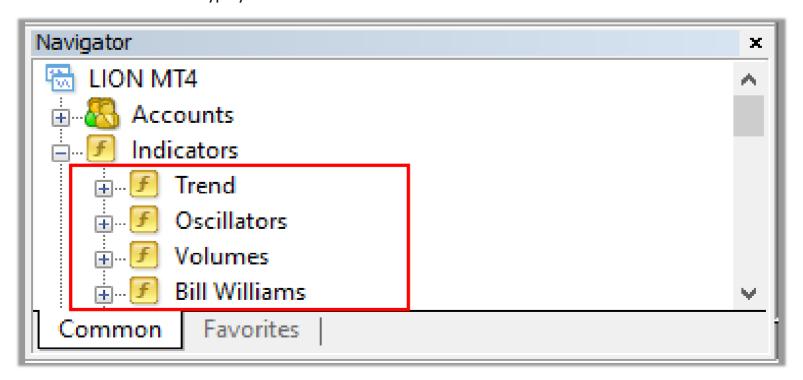

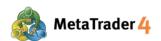

**STEP 4** Double click the indicator you want to use (For example: Average Directional Movement Index)

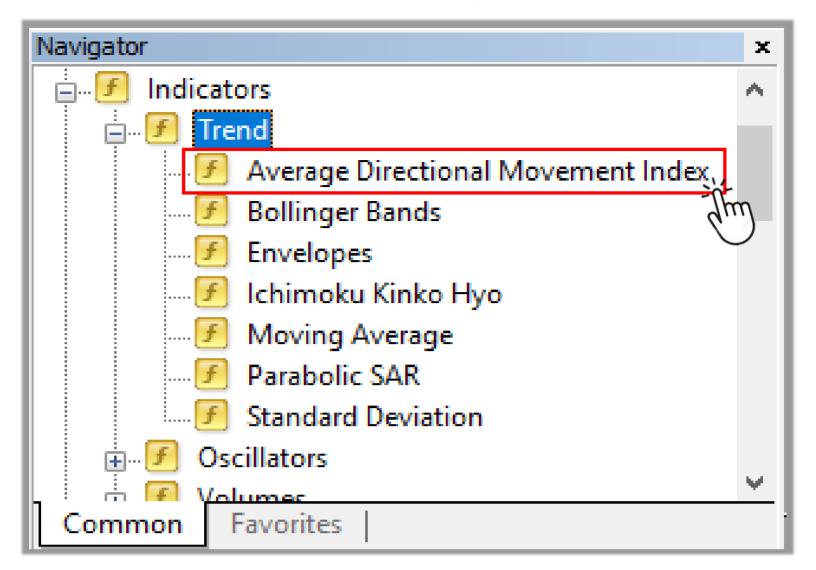

**STEP 5** Change the settings of the indicator and click **OK** to complete (as same as Step 5 of Method 1)

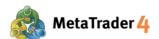

# 10. How to modify chart appearance

You can change the chart appearance (background color, candlestick color, line color, etc) to suit your preferences.

**STEP 1** Right click anywhere on the chart

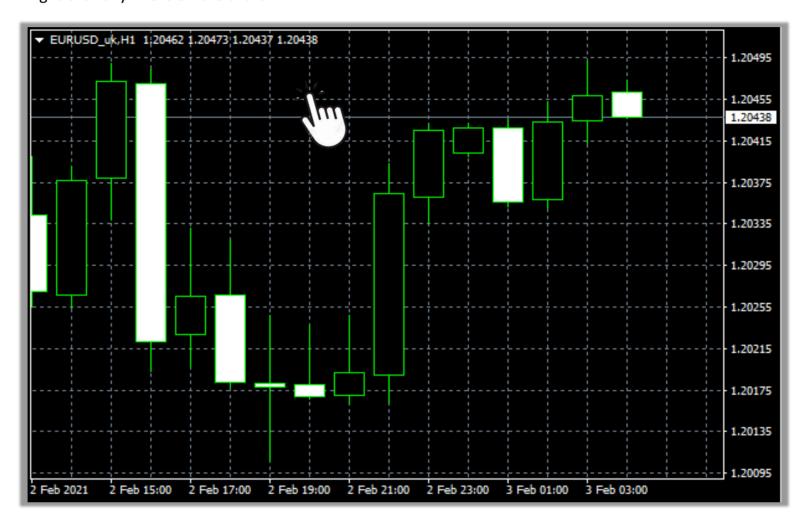

STEP 2 Click Properties or press F8

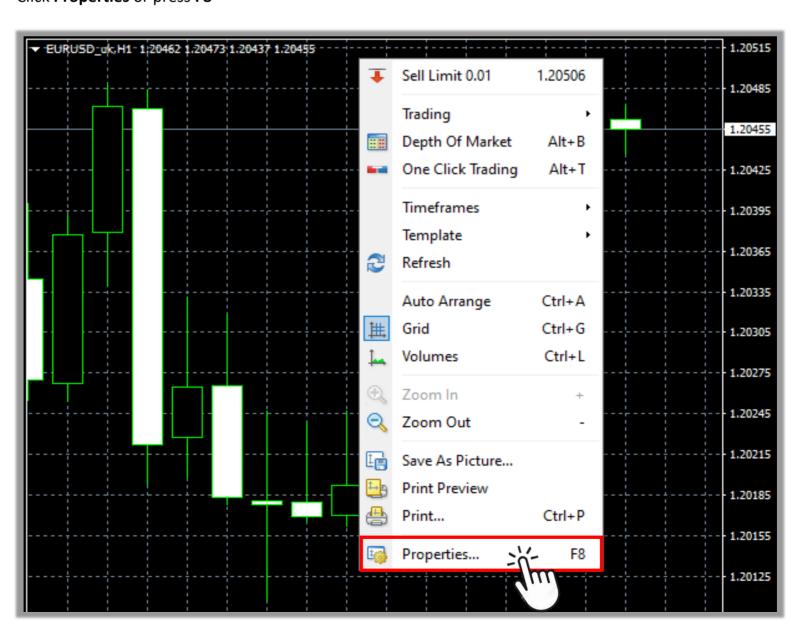

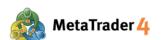

# STEP 3 Choose Colors tab

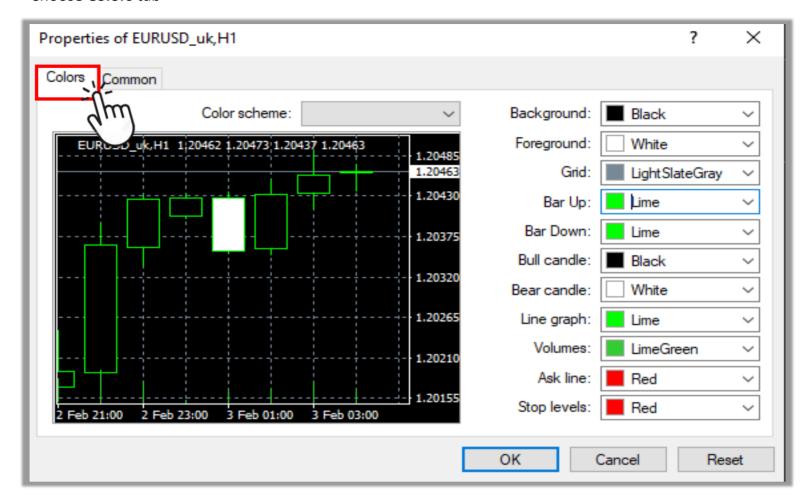

# STEP 4 Change the color of your preference and click **OK** to complete

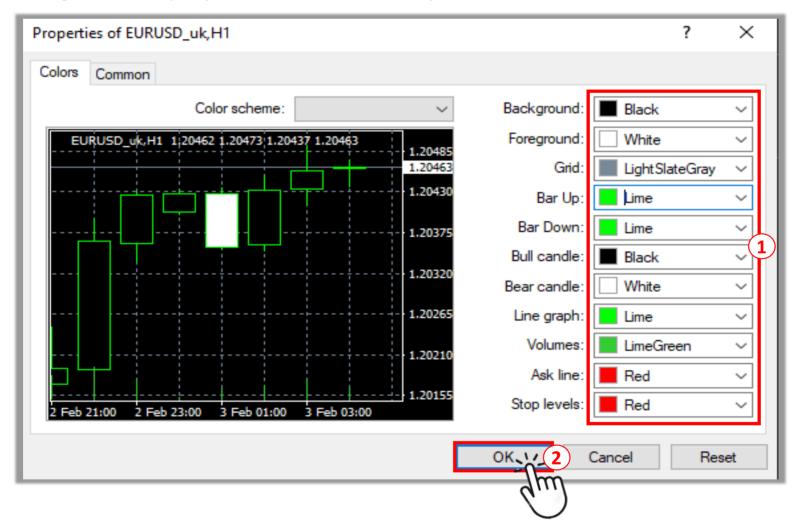

- Click on each bar to choose the color of your preference. You can see a preview of the chart appearance on the left side of the window.
- 2 Click **OK** to complete

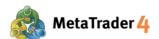

# 11. How to save my chart settings and apply it to another chart

You can save the settings (layout, indicators, etc) of a specific chart as a template and apply it to other chart.

Method 1

**On Chart window** 

**STEP 1** Open the chart you want to save the new settings and right click anywhere on it

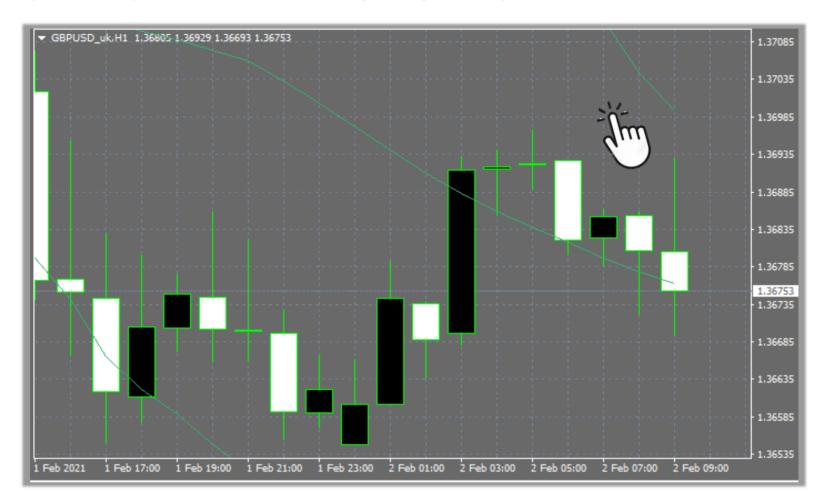

# STEP 2 Click Template

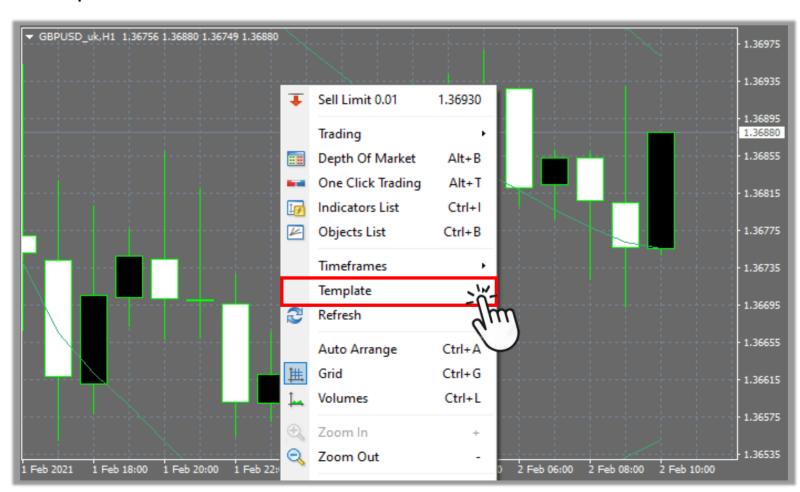

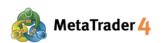

#### **STEP 3** Click Save Template

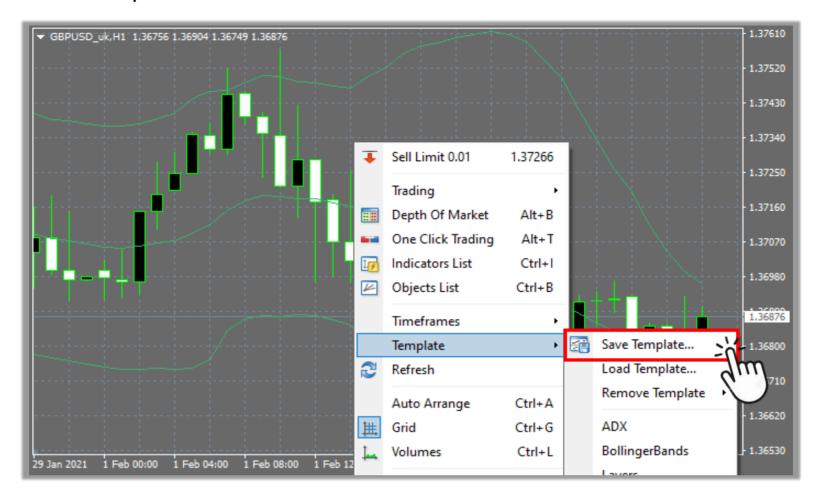

# **STEP 4** Save the template

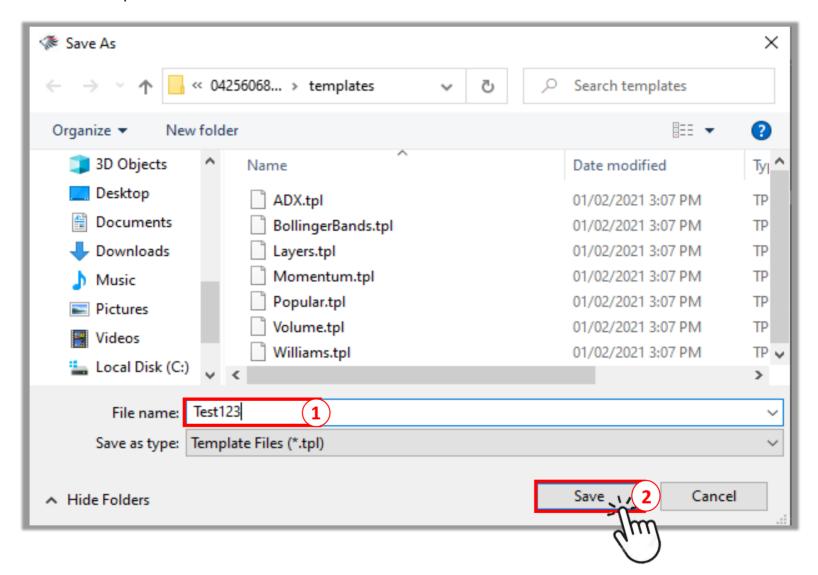

- 1 Enter the name you want to save the template as
- 2 Click Save

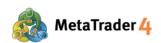

STEP 5 Open the chart you want to apply the saved template and right click anywhere on it Please see "How to open a new chart" guide

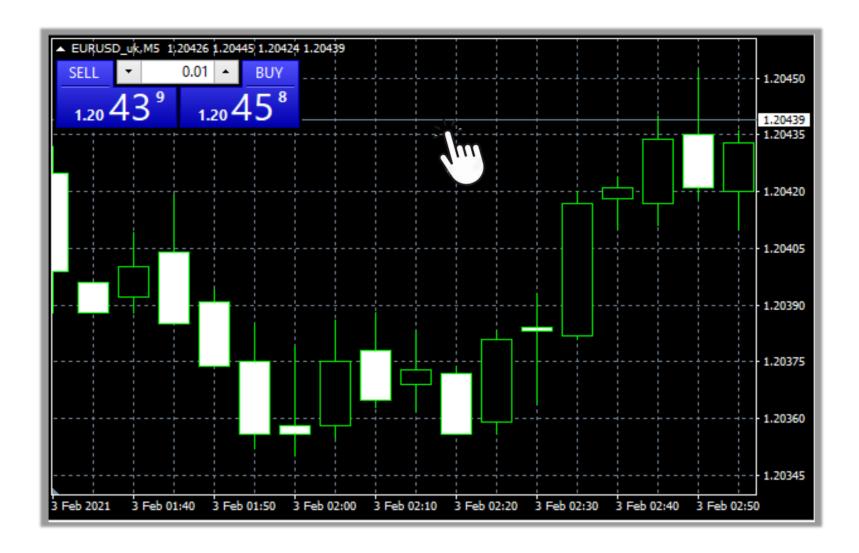

## **STEP 6** Click **Template**

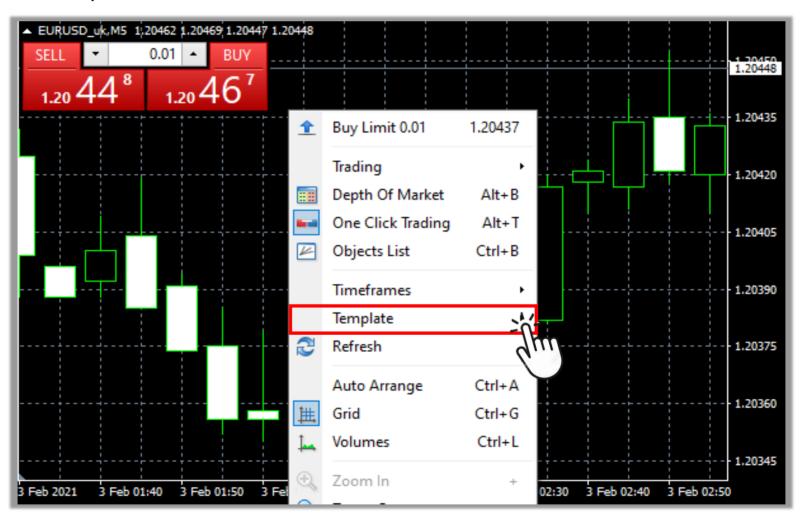

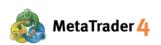

# **STEP 7** Find the template you have saved and click on it

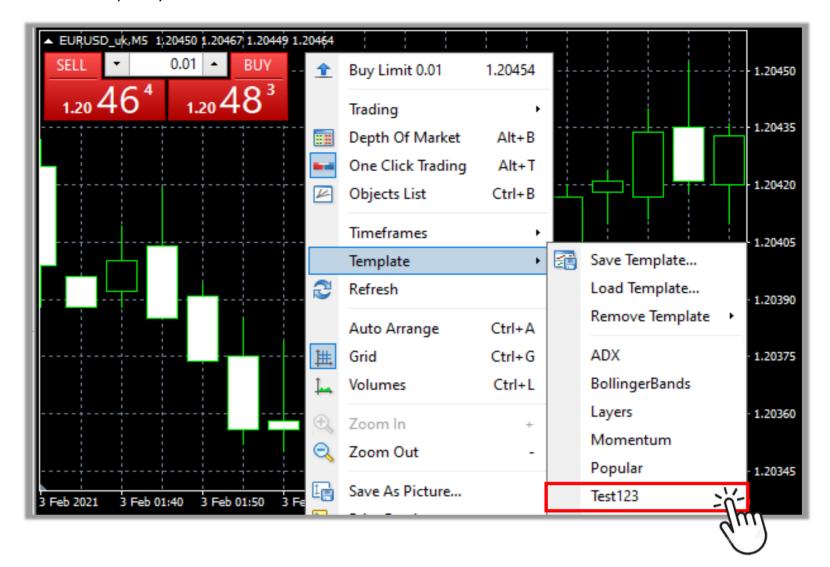

After the template is loaded successfully, the saved chart settings (layout, indicators, etc) will be applied to the new chart.

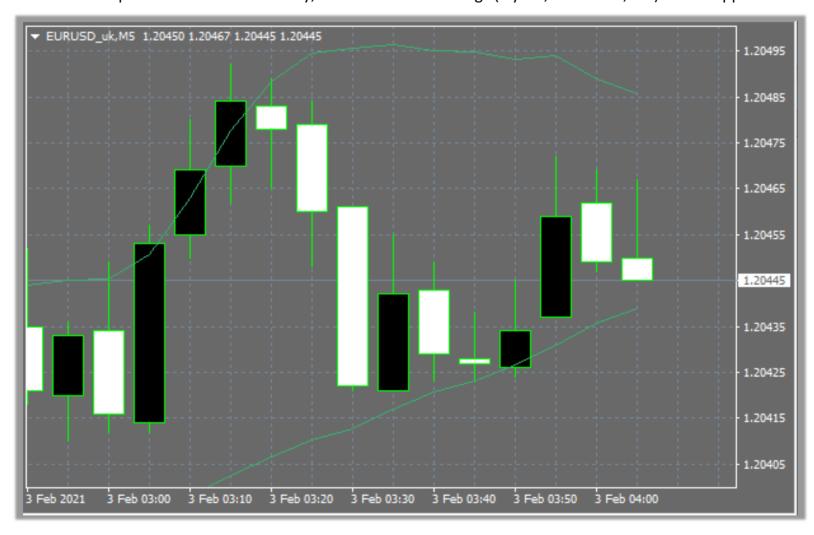

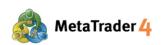

Method 2

On Toolbars located on top of the platform screen

# **STEP 1** Open the chart you want to save the new settings and click **Templates** icon on Toolbars

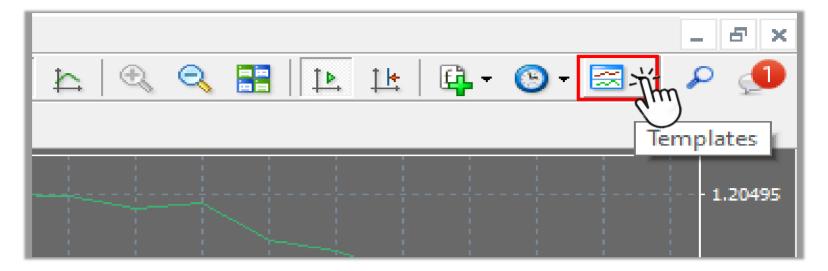

**Note**: If you don't see Templates icon the on your screen, please follow the below instructions.

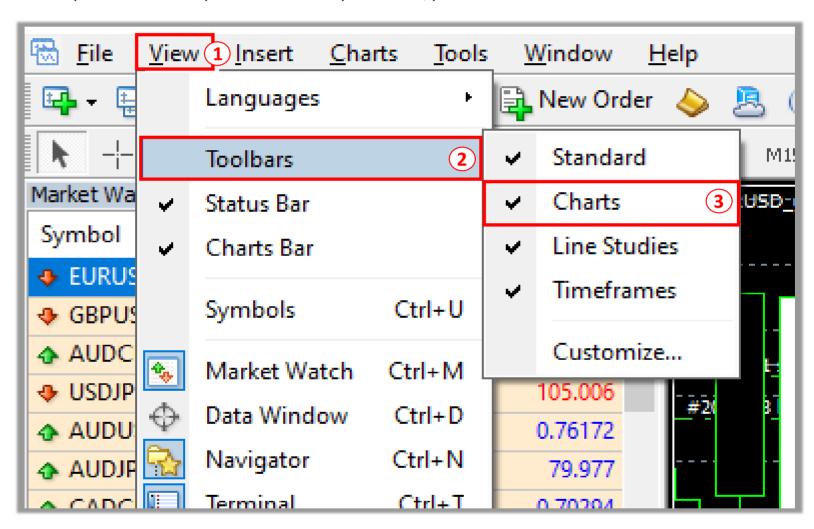

- 1 Click **View** on Menu bar
- 2 Click Toobars
- (3) Click to put a checkmark ( ✓ ) in Charts

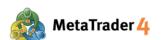

#### **STEP 2** Click **Save Template**

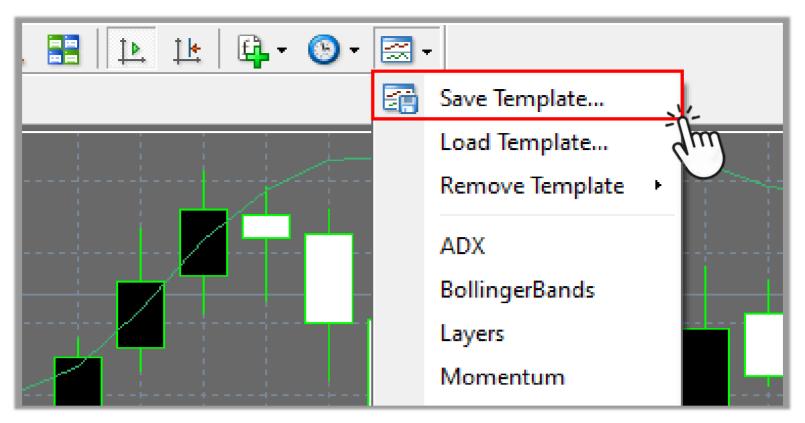

## **STEP 3** Save the template

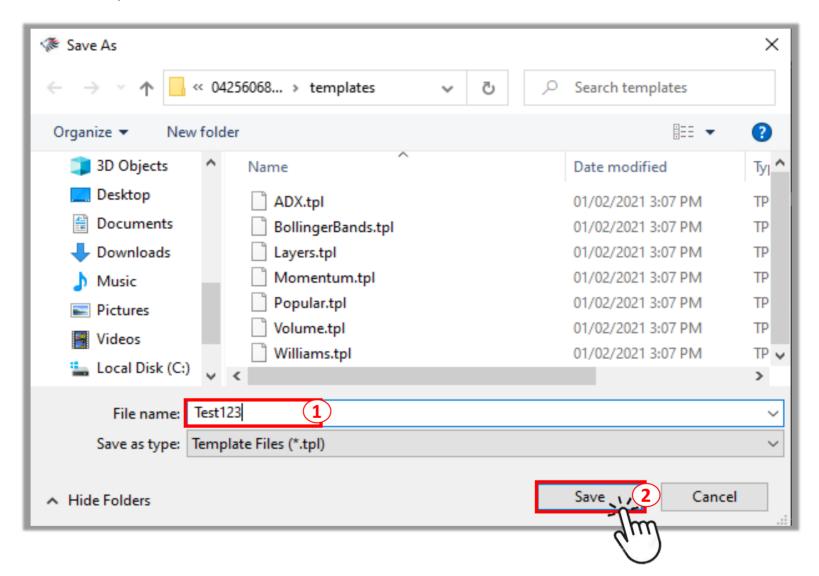

- 1 Enter the name you want to save the template as
- 2 Click Save

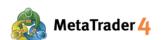

STEP 4 Open the chart you want to apply the saved template to and click **Templates** icon on Toolbars Please see "how to open a new chart" guide

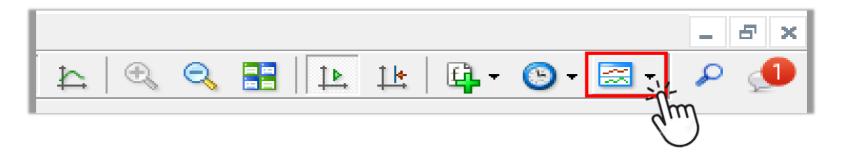

**STEP 5** Find the template you have saved and click on it to apply to the new chart

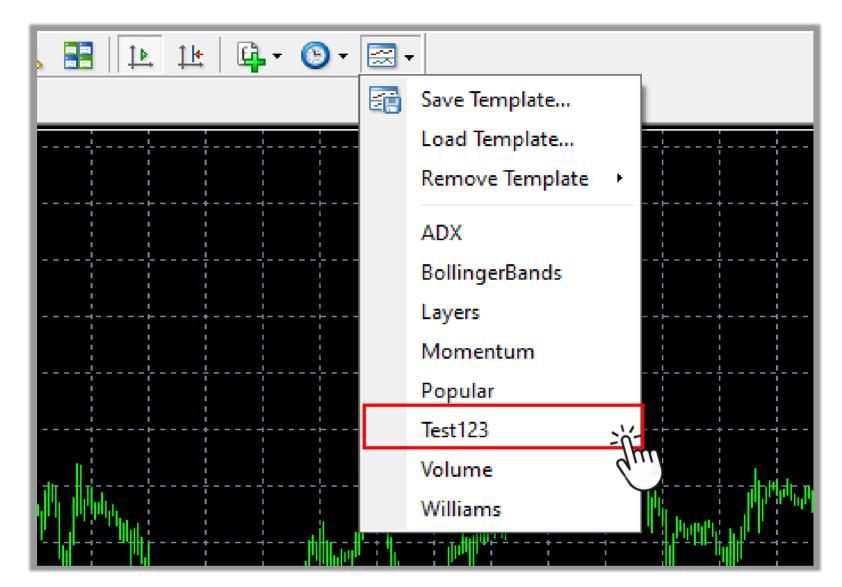